## Resetar a Senha de Um Usuário no Sistema de Salas

Quando um professor esquecer a senha temos que resetar a senha antiga e criar uma nova.

1. Entre no sistema:

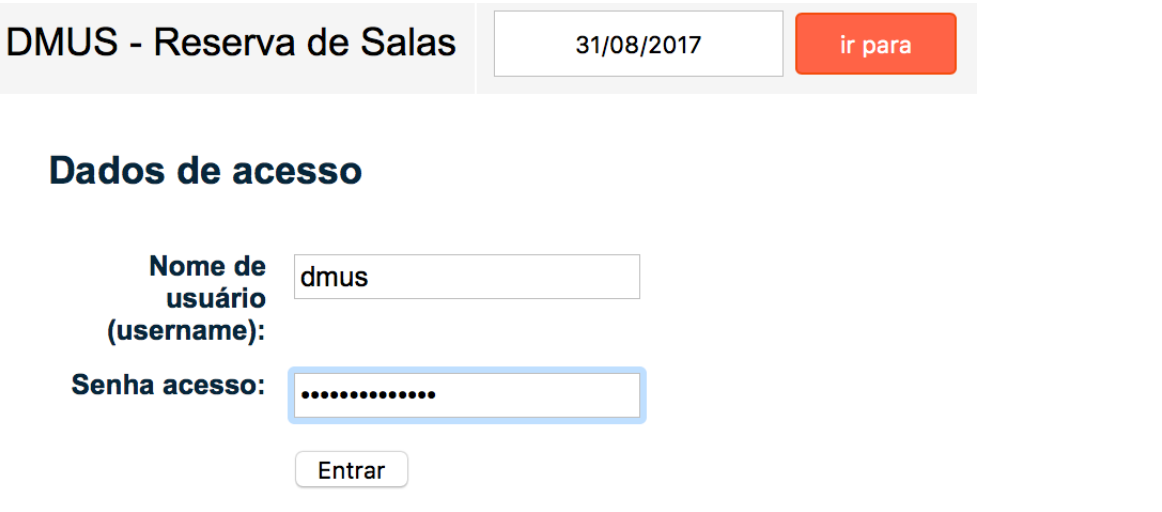

2. Clique em "Lista Usuários" no topo da janela:

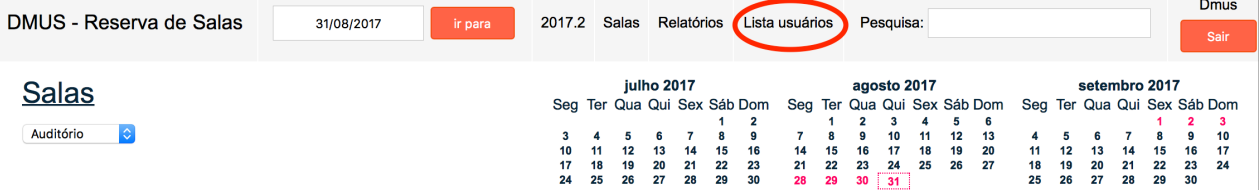

- 3. Clique no nome do usuário cuja senha deseja resetar:
	- Lista usuários

Inserir novo usuário

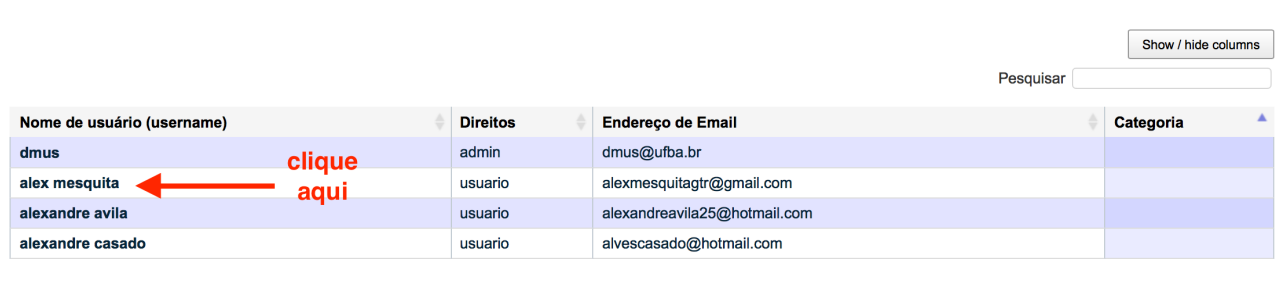

4. Digite a nova senha duas vezes no campo "Senha acesso". Eu sugiro resetar a senha para "dmus" já que essa é a senha padrão.

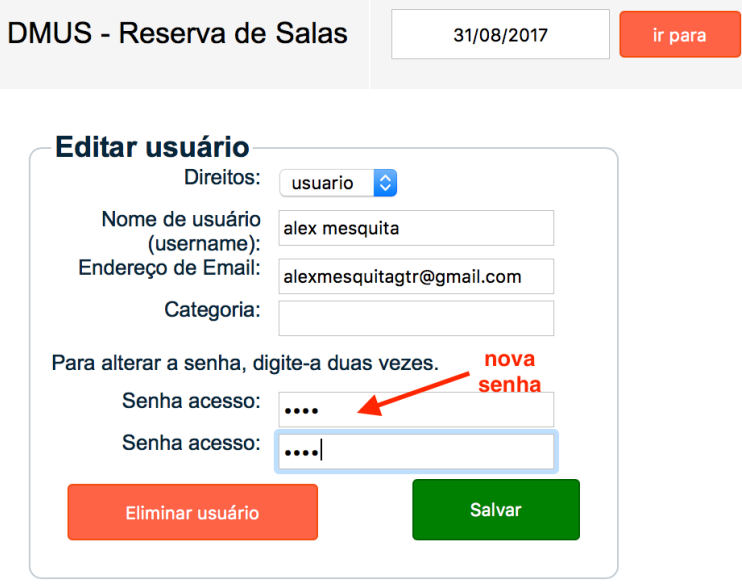

5. Avise ao Docente que a senha foi resetada para "dmus" e peça para ele acessar o sistema e trocar a senha.